## Logowanie do systemu bankowości internetowej def300/EBP – uruchamianie aplikacji e-Podpis

W procesie uwierzytelniania i autoryzacji zleceń przy pomocy karty mikroprocesorowej, system bankowości internetowej pobiera i uruchamia aplikację e-Podpis SCSA. W procesie uruchomienia wykorzystane będzie JWS Client lub Java.

Proces pierwszego logowania przy użyciu karty mikroprocesorowej do aplikacji, będzie przebiegał następująco:

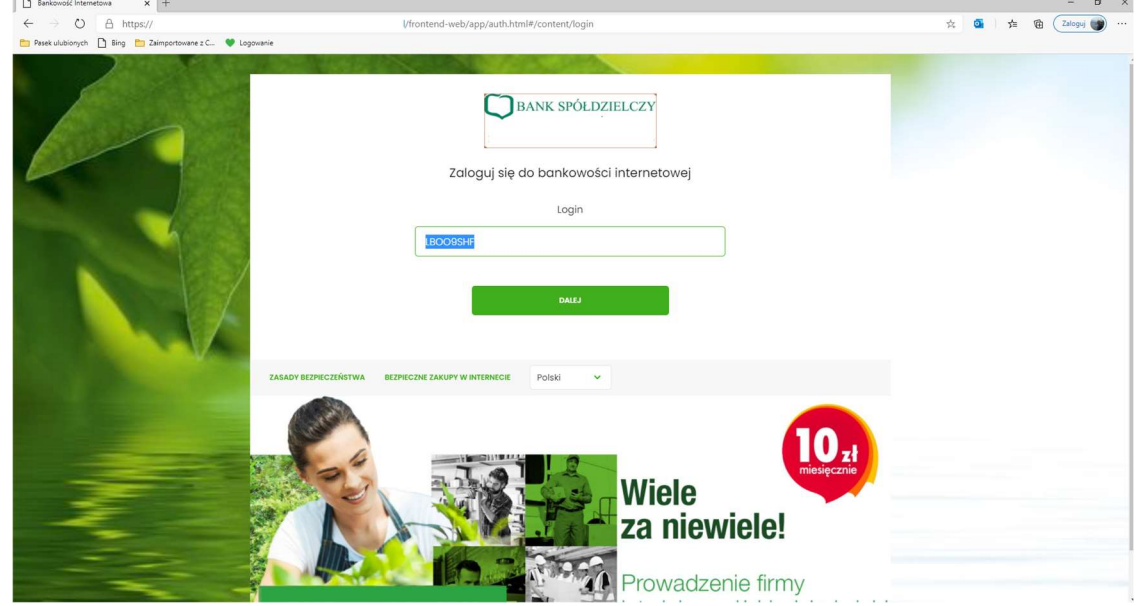

## 1. Podaj identyfikator klienta i wybrać [DALEJ].

2. Po wpisaniu identyfikatora zostaniemy przeniesieni do kolejnej strony, na której będziemy mieć możliwość pobrania i uruchamiania e-Podpisu SCSA poprzeć wybranie opcji:" Zaloguj się za pomocą E-Podpisu". Na formatce zostanie zaprezentowany: Identyfikator osoby logującej się i kod weryfikacyjny.

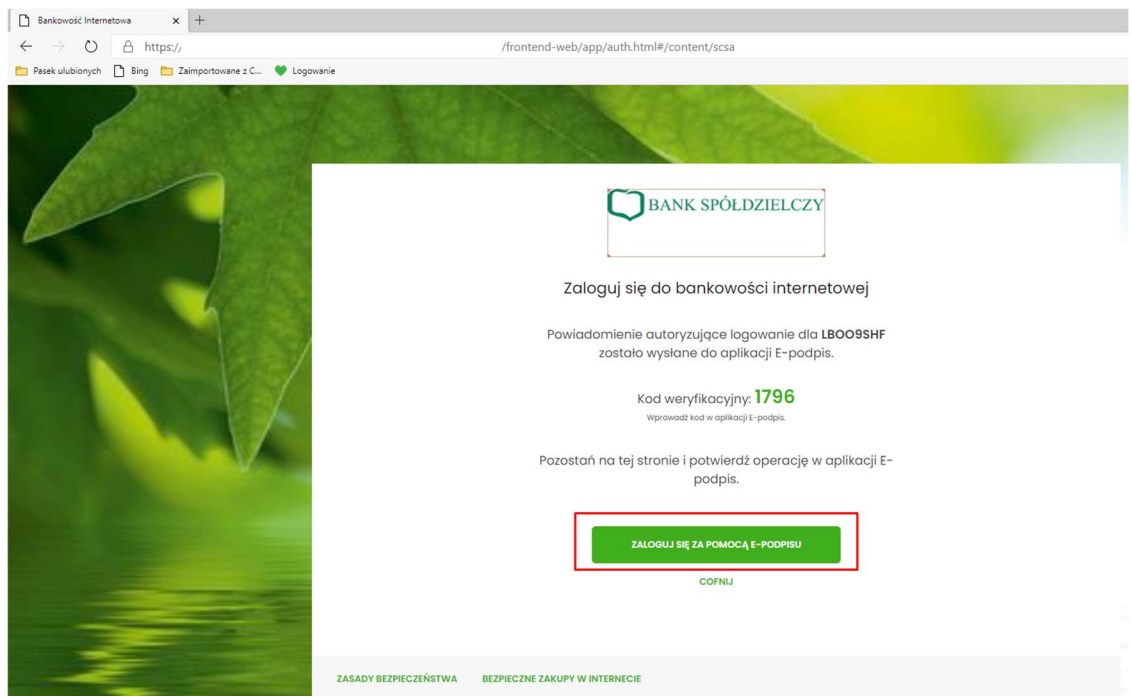

3. Po wybraniu opcji [ZALOGUJ SIĘ ZA POMOCĄ EPODPISU]" zostanie pobrany plik "launch-develop - 2021-01-18T140401.jnlp". W zależności od przeglądarki plik "launch.jnlp" może zostać bezpośrednio uruchomiony – przycisk "Otwórz"

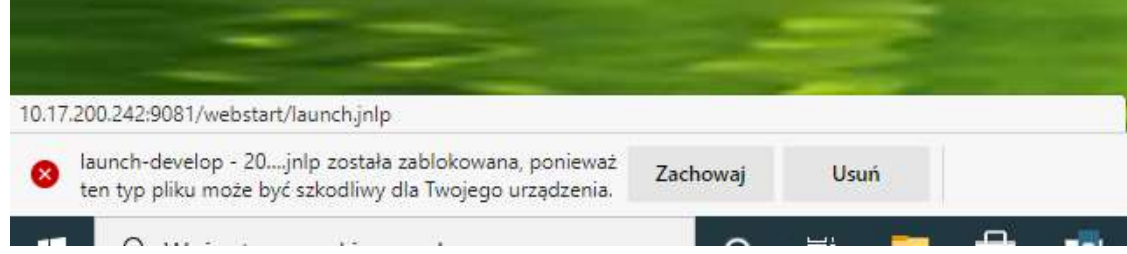

lub jest zapisywany (domyślnie w folderze "Pobrane")

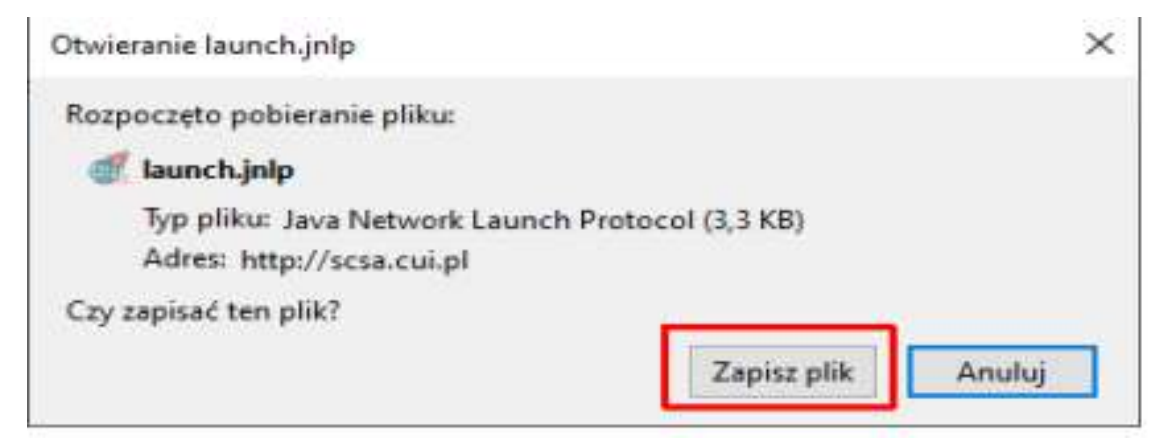

i wtedy należy uruchomić pobrany plik z folderu "Pobrane"

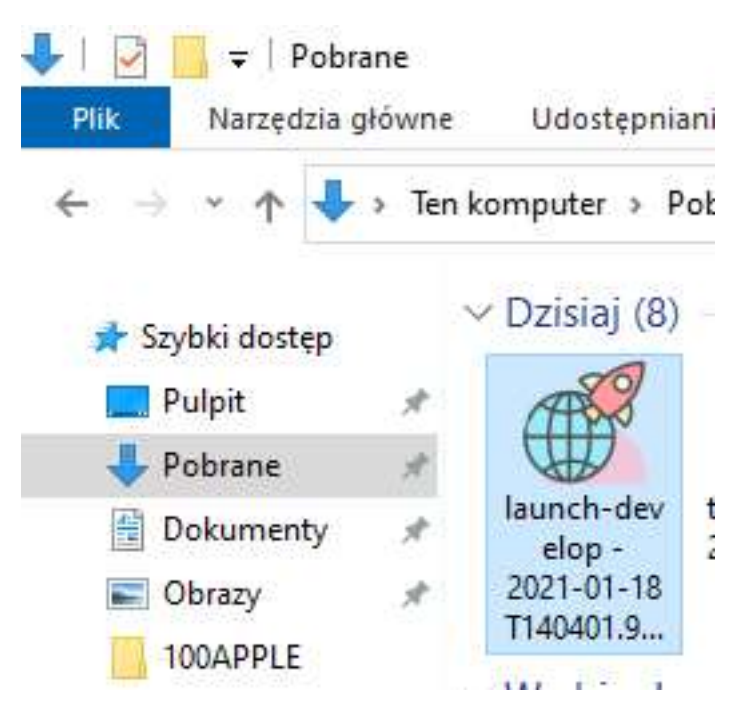

lub jeśli jest taka możliwość to uruchomić go z poziomu przeglądarki jako JWS Client.

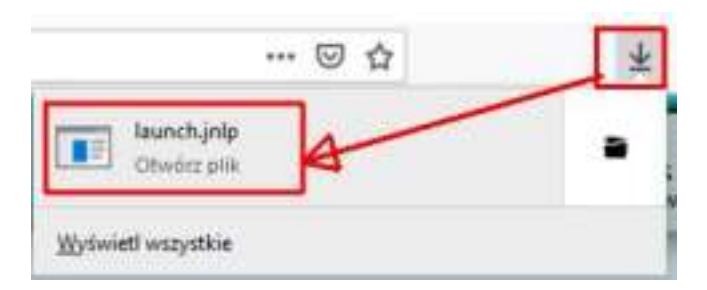

× Starting application... **Verifying application.** Location: http://10.17.200.242:9081 Cancel

## Po poprawnej weryfikacji zaprezentuj się okno "Logowanie do e-Podpis".

4. Po poprawnym przejściu krok 1-11 Włożyć kartę do czytnika i zalogować się do e-Podpisu wpisując PIN karty mikroprocesorowej.

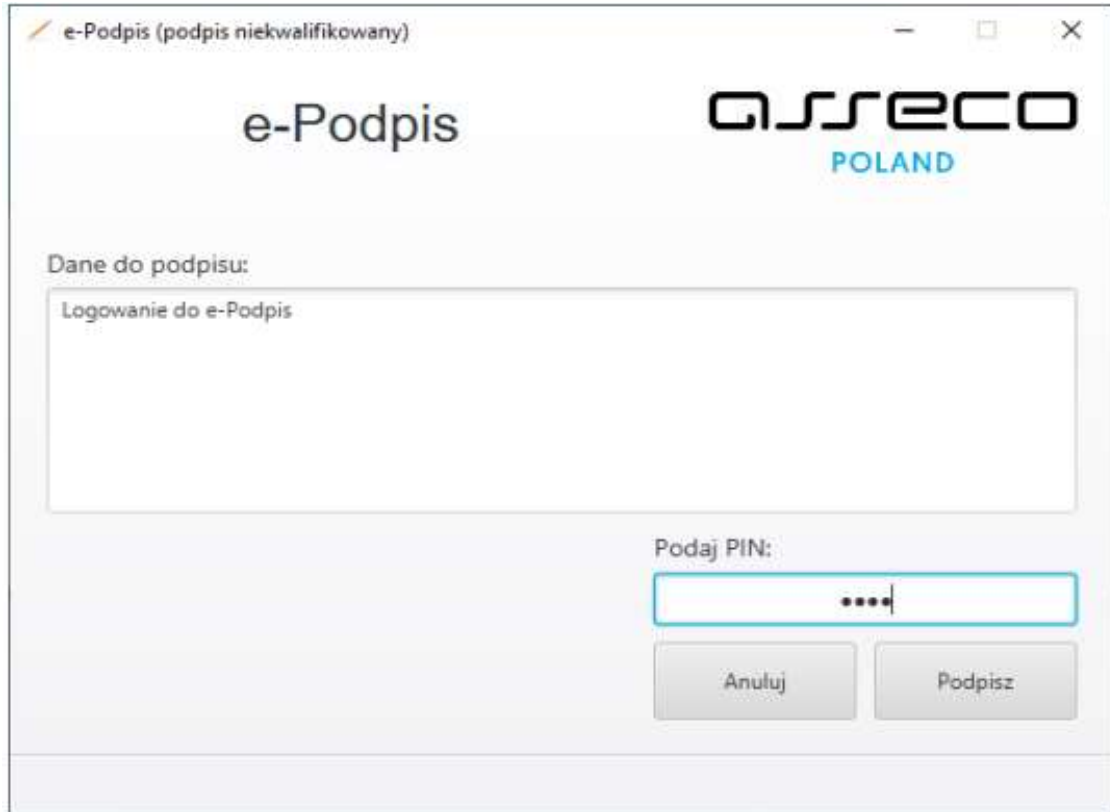

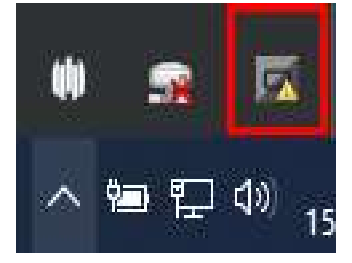

W oknie dialogowym "Dane do podpisu" pojawia się komunikat "Logowanie do systemie e-Podpis" Prawidłowe podanie kodu PIN powoduje zalogowanie do bankowości elektronicznej i pojawienie się komunikatu "poprawnie wysłano podpisane dane".

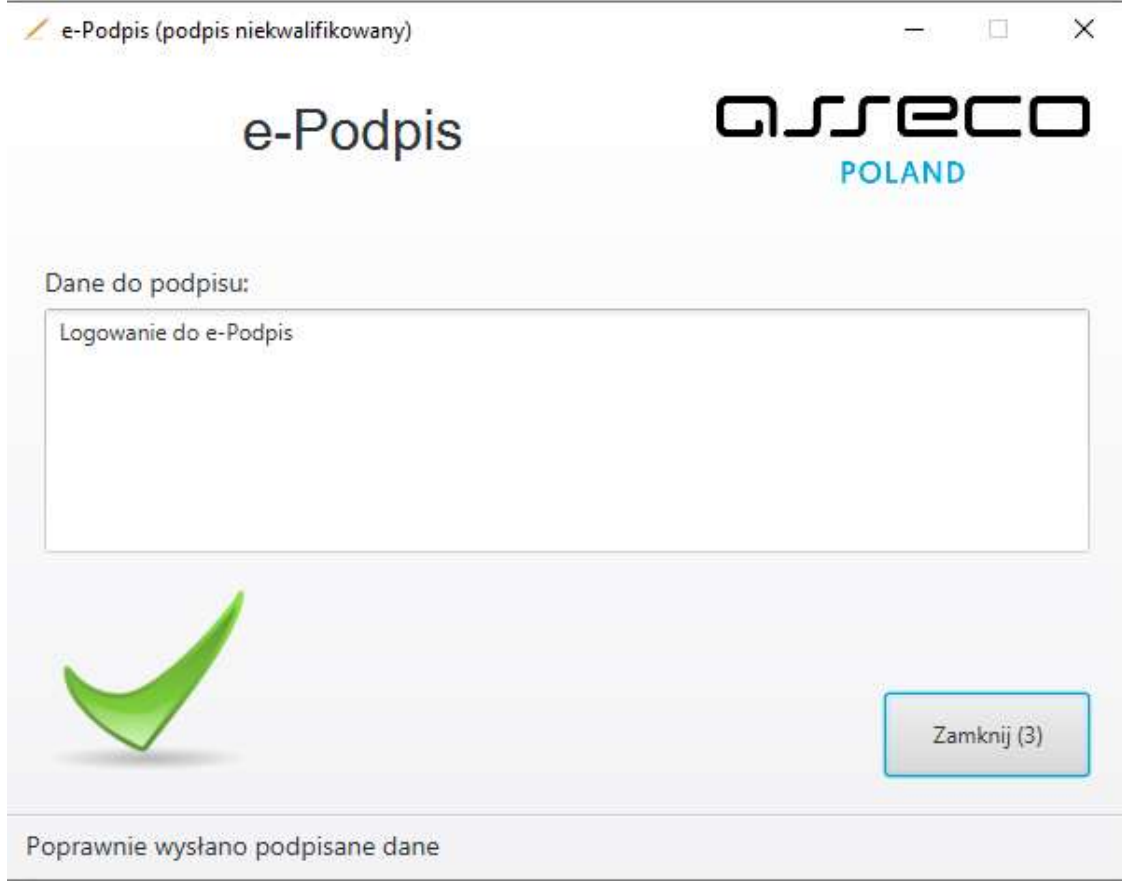

Powyższe okno dialogowe można zamknąć po kliknięciu na klawisz "Zamknij" lub poczekać, aż zostanie zamknięte samoczynnie po upływie 3 sekund.

Zalogowanie do e-Podpisu jest sygnalizowane niebieską ikonką w zasobniku systemowym.

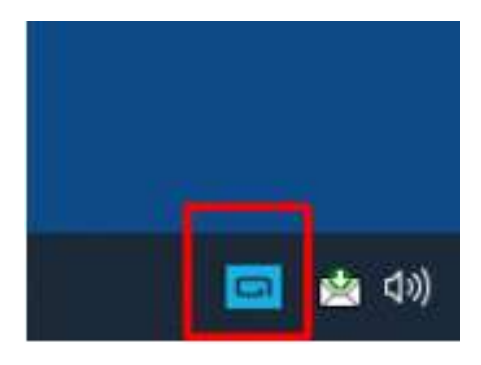

Przy kolejnym logowaniu do systemu bankowości internetowej, po wpisaniu identyfikatora system automatycznie wyświetla okno aplikacji SCSA do uwierzytelnia klienta w aplikacji dla bankowości internetowej.

5. Pojawi się kolejne okno e-Podpisu do uwierzytelnia klienta w aplikacji dla bankowości internetowej. Klient musi podać Kod weryfikacyjny oraz PIN karty

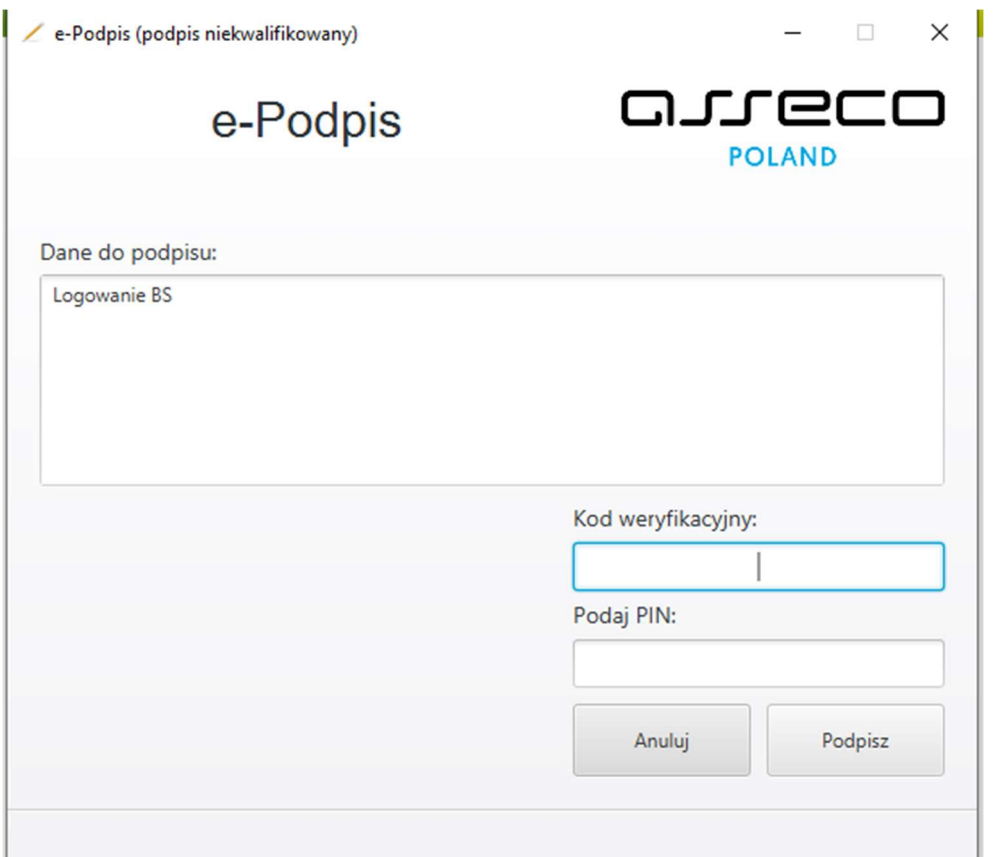

6. Po sprawdzeniu i wprowadzeniu kodu weryfikacyjnego i poprawnym wprowadzeniu PIN-u system loguje użytkownika do bankowości internetowej.

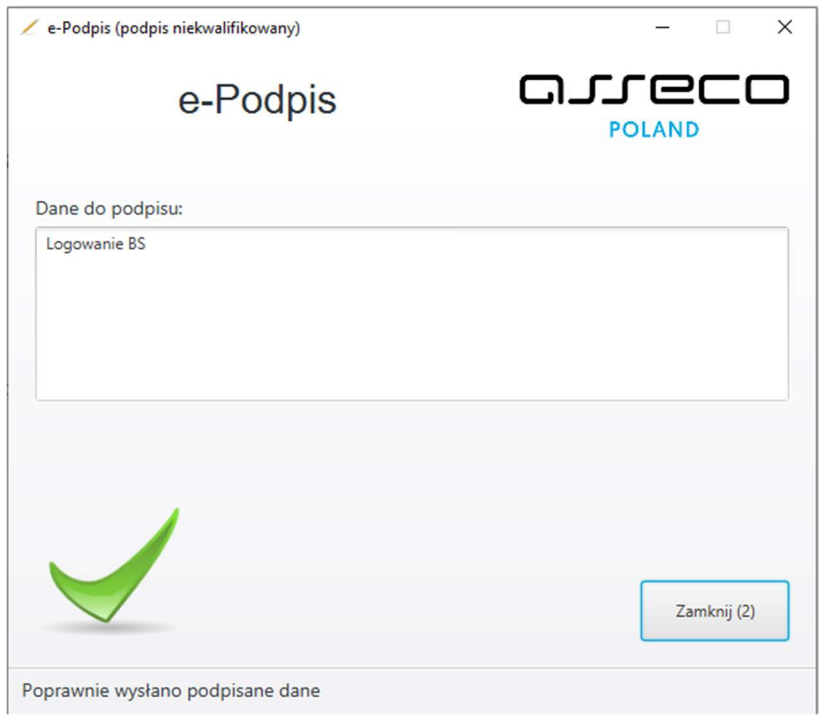

W przypadku gdy użytkownik wprowadzi błędny kod PIN i błędny kod weryfikacyjny, system zaprezentuje komunikat:

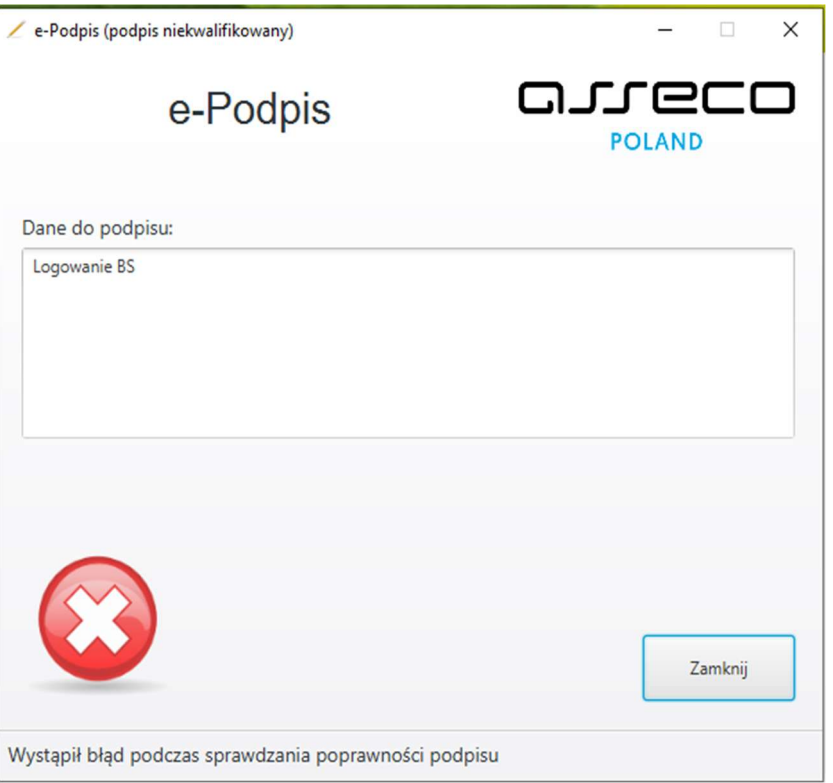

W przypadku gdy użytkownik wprowadzi błędny kod PIN i poprawny kod weryfikacyjny, system zaprezentuje komunikat:

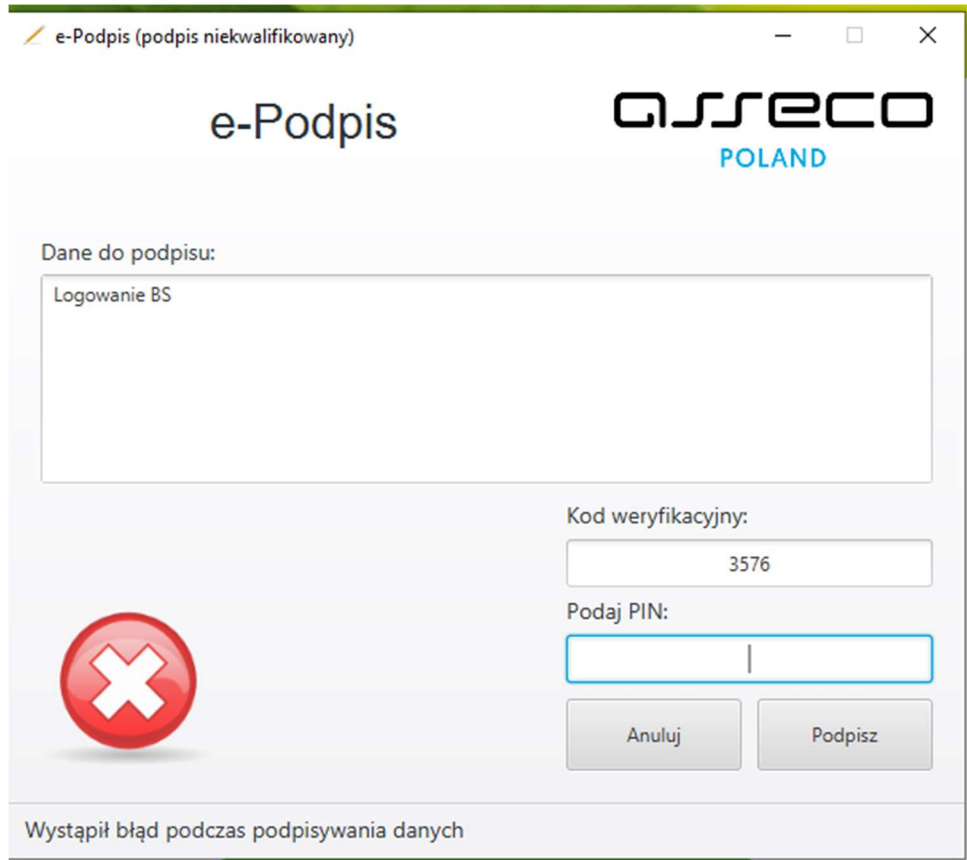

## Autoryzacja zleceń za pomocą karty mikroprocesorowej

Na formatce dyspozycji dodania przelewu po wprowadzeniu danych wybieramy [dalej] system prezentuje formularz potwierdzenia wprowadzonych danych wraz z oknem do wprowadzenia kodu PIN.

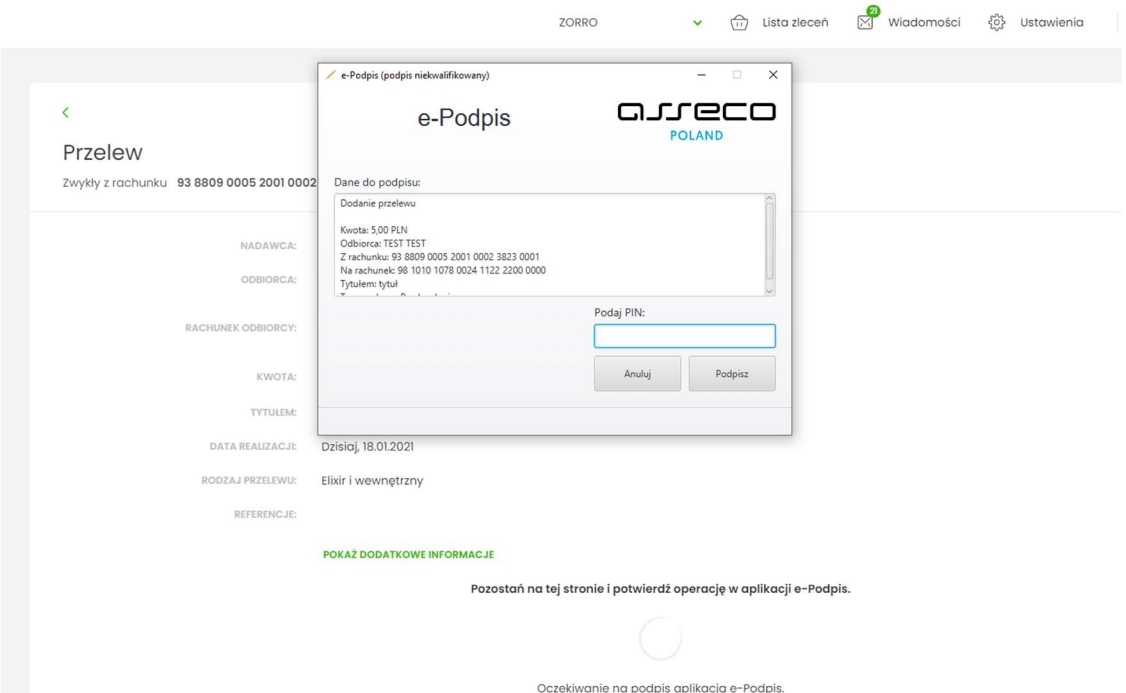

Na formularzu E-PODPIS dostępne są akcje:

- [ANULUJ] umożliwia rezygnację z podpisania dyspozycji.
- [PODPISZ] umożliwia podpisanie dyspozycji. Po wprowadzeniu kodu PIN i naciśnięciu [PODPISZ] system prezentuje formularz z informacją o poprawnej autoryzacji dyspozycji.

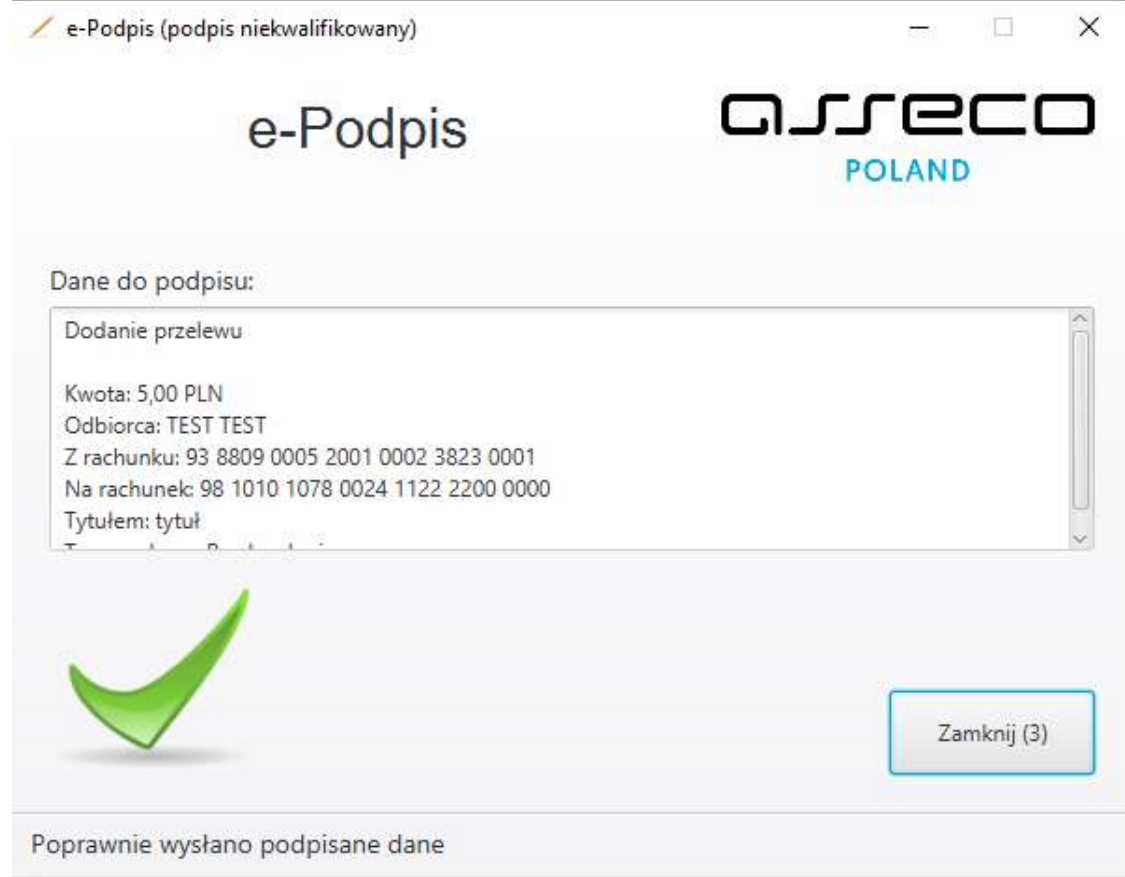

Po naciśnięciu [ZAMKNIJ] system prezentuje formularz z potwierdzeniem realizacji dyspozycji.

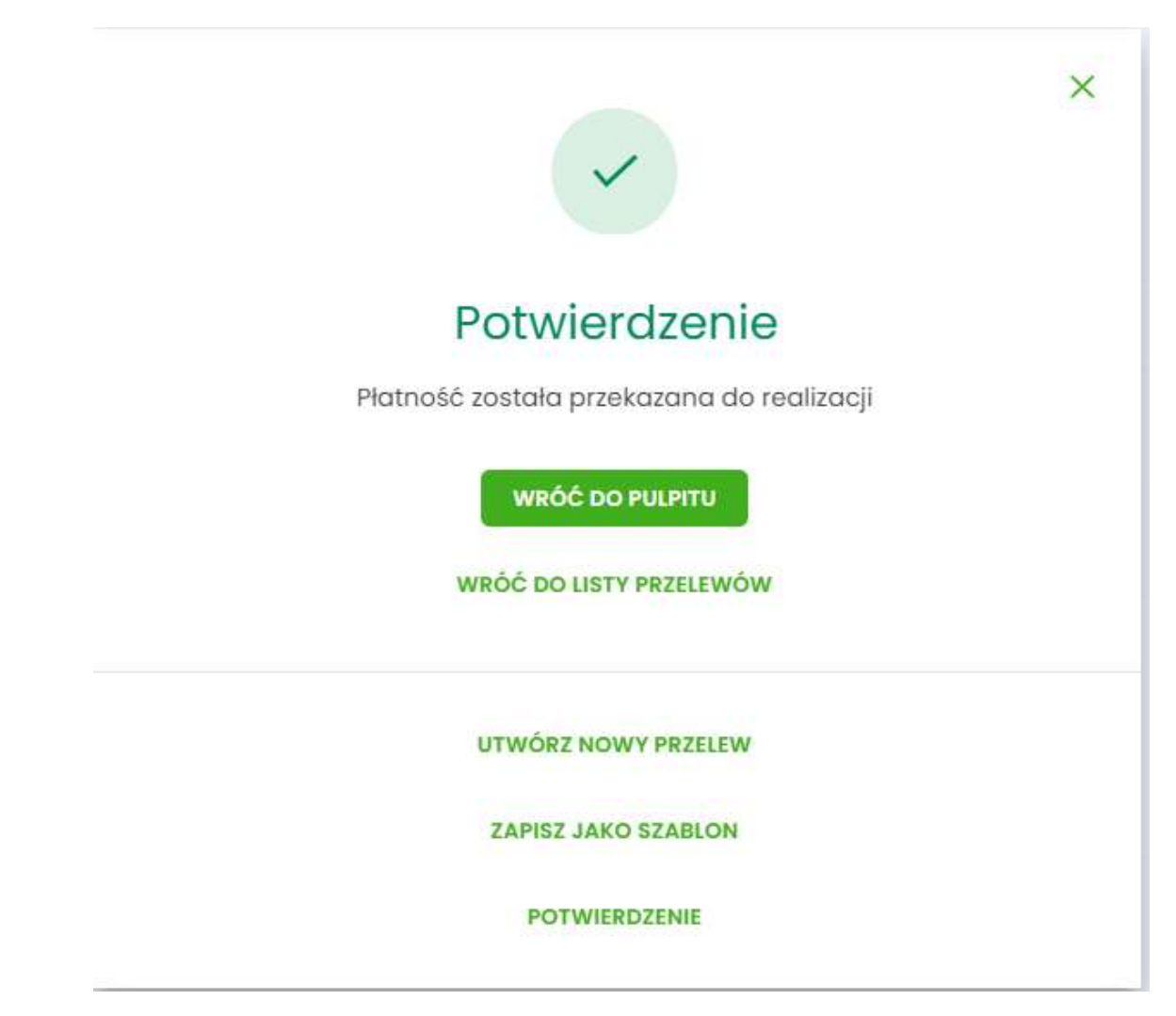

Na formularzu POTWIERDZENIE dostępne są akcje:

- [WRÓĆ DO PULPITU] umożliwia powrót do pulpitu,
- [UTWÓRZ NOWY PRZELEW] umożliwia utworzenie nowej dyspozycji,
- [ZAPISZ JAKO SZABLON] umożliwia zapisanie dyspozycji jako szablon,
- [POTWERDZENIE] wydruk dyspozycji do PDF.

W przypadku gdy użytkownik wprowadzi błędny kod PIN, system zaprezentuje komunikat:

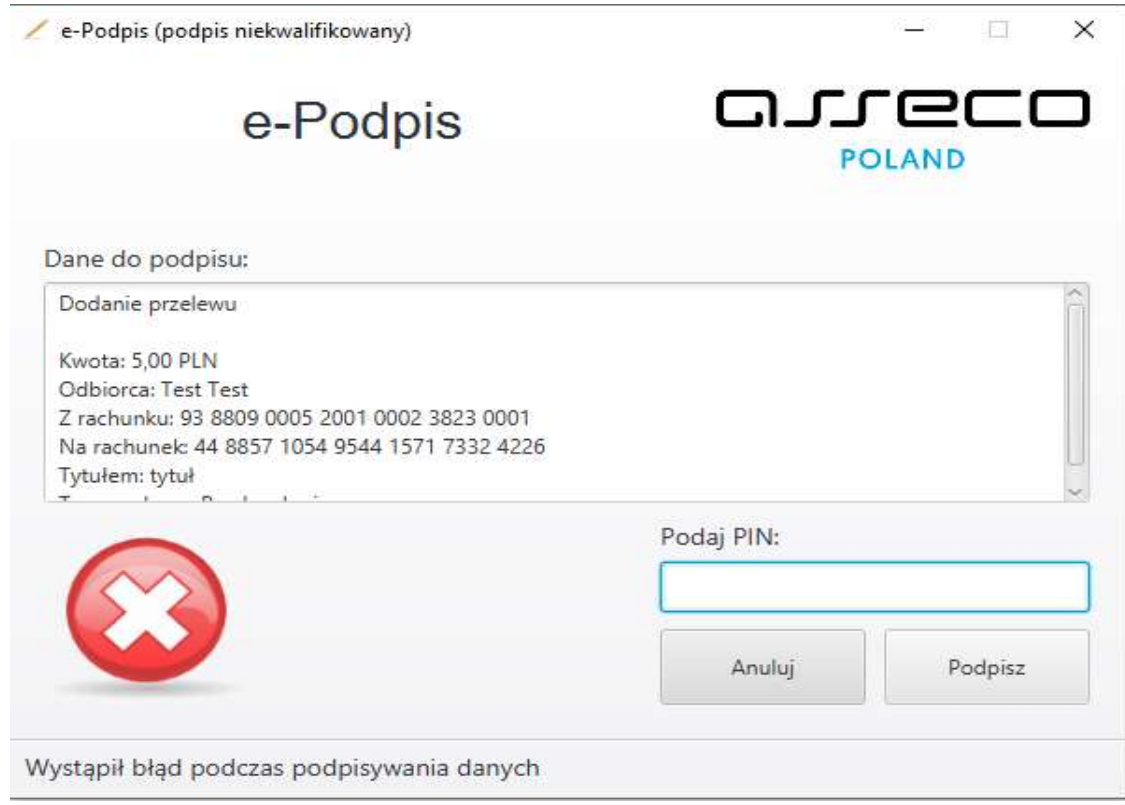

Na formularzu E-PODPIS dostępne są akcje:

- [ANULUJ] umożliwia rezygnację z podpisania dyspozycji,
- [PODPISZ] umożliwia wprowadzenie poprawnego kodu i podpisanie dyspozycji.

Po odrzuceniu dyspozycji za pomocą przycisku [ANULUJ], system prezentuje następujący komunikat:

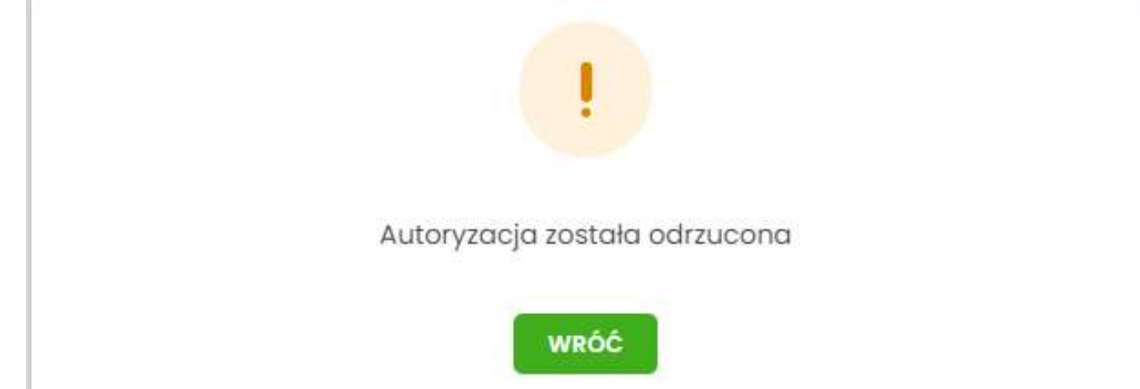

Przy kolejnym autoryzowaniu dyspozycji system automatycznie wyświetla okno aplikacji SCSA do podpisania dyspozycji w aplikacji dla bankowości internetowej.

Wylogowanie się z e- Podpis lub wylogowanie się z komputera, powoduje, że musimy ponownie zalogować się do e-Podpisu.